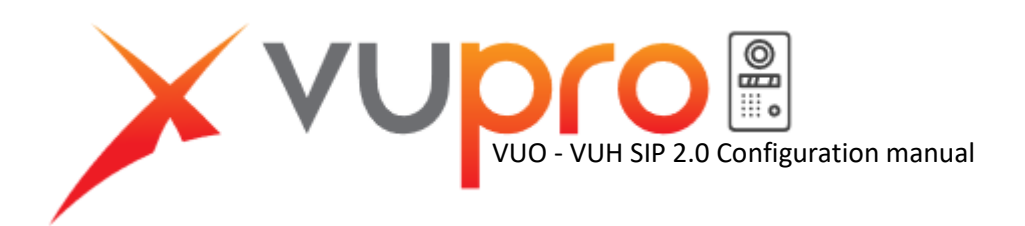

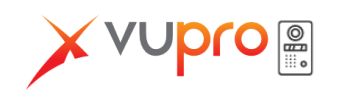

Before you start, define which VUO and VUH will be the main units.

All units must be initialised!

1. Setup the SIP server on the VUOs:

- Log in the main VUO web interface and make sure that the SIP Server is enabled under Network Setting > SIP Server. The unit will reboot if you have to enable the service.

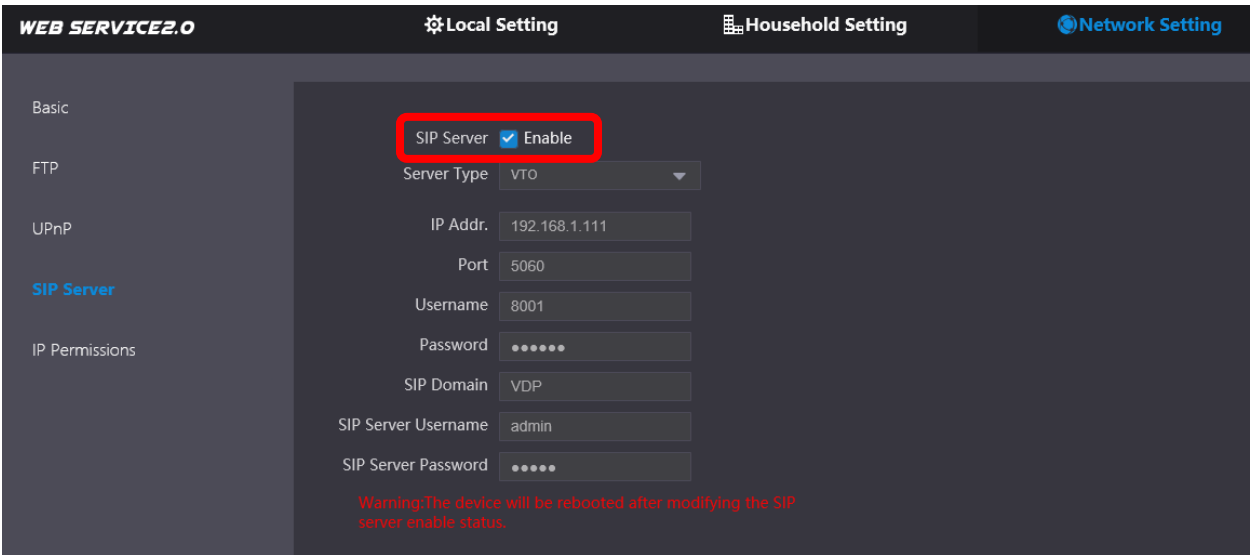

- Log in the sub VUOs web interface and disable the SIP Server. Only the main units can have the service enabled. Your sub VUOs will reboot once you disable the SIP Server.

2. Change the VUOs numbers.

- By default, every VUO has a VUO number of 8001. When you have more than one VUO on your system, you need to have a unique number for each unit.

- Head to Local Setting > Basic on the sub VUOs and change the field VUO No.

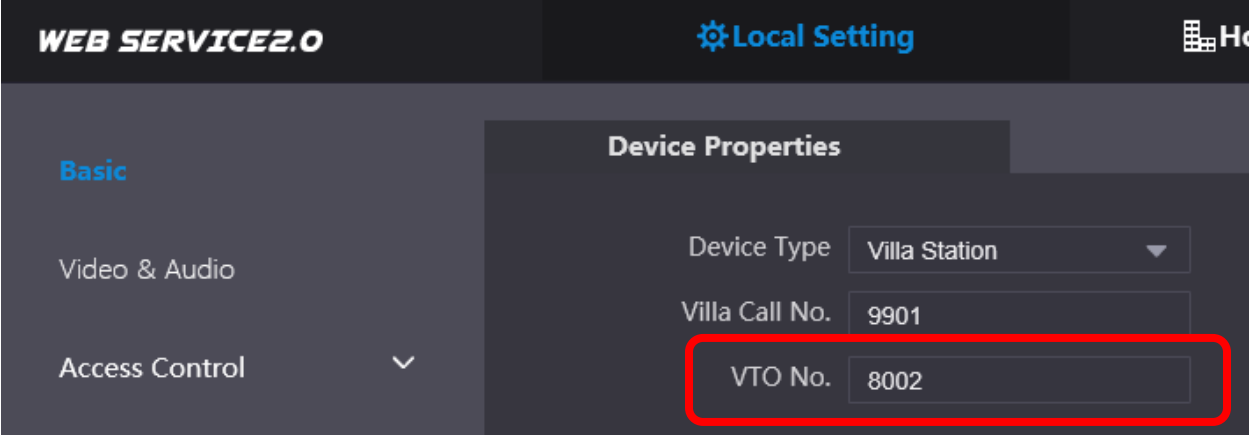

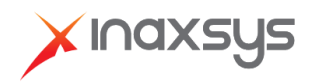

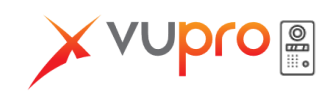

3. Define the Main VUH and the sub VUHs

- On the main VUH, tap and hold the Setting option until you are prompt to enter a password. The password is the one you've defined when you initialised the unit.

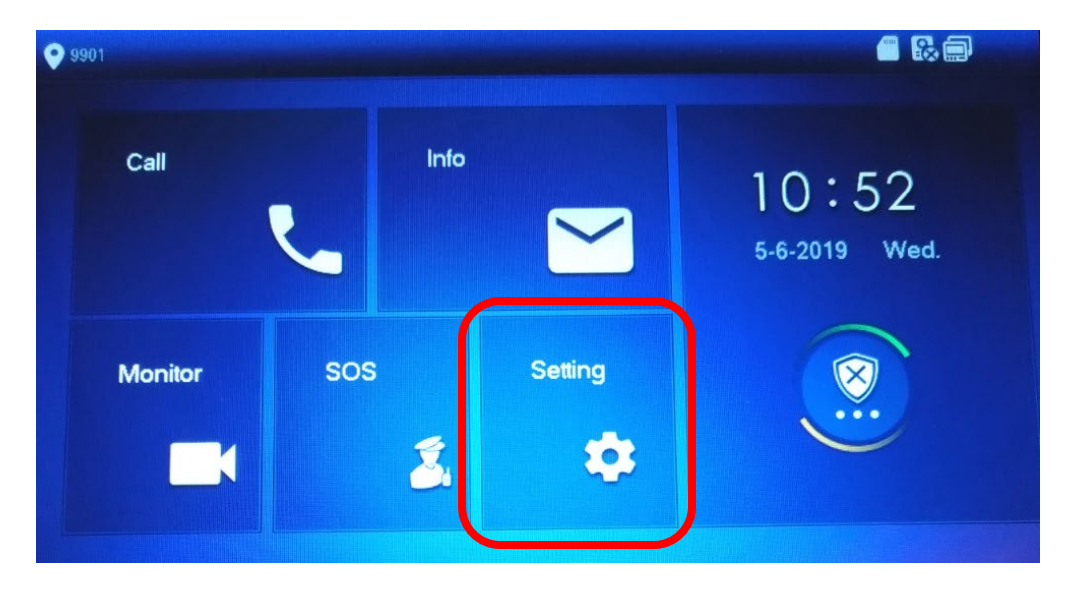

- Head to VUH Config, and change the Room No. of your main VUH to have #0 at the end of its number. With SIP 2.0, the main VUH needs to be defined with the #0 on the Room No. otherwise it will not be recognized by the VUOs correctly.

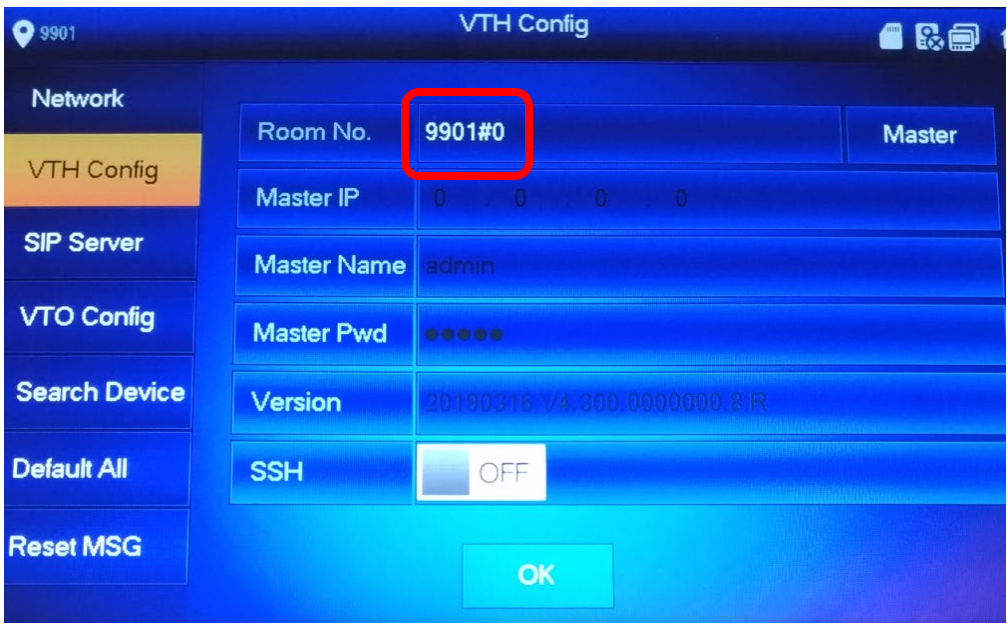

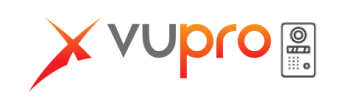

- On the sub VUHs, you need to change from Master to Extension, and define the Room No. for each unit with the # at the end of the Room No. plus a unique number. When your VUHs are converted into extensions, you need to point them to your master. The Master Password is the one you've put during the initialisation.

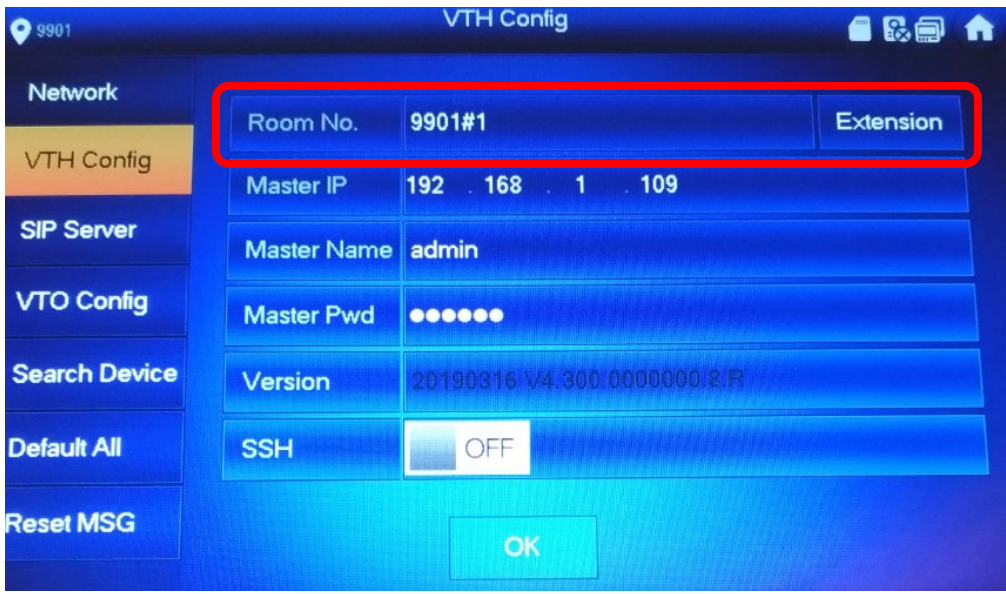

4. Link your Master VUH to the SIP server

- Head to SIP Server and link your main VUH your main VUO that has the SIP Server enabled. The Login password is the VUO's password you've put during its initialisation. The Register password is your main VUH password.

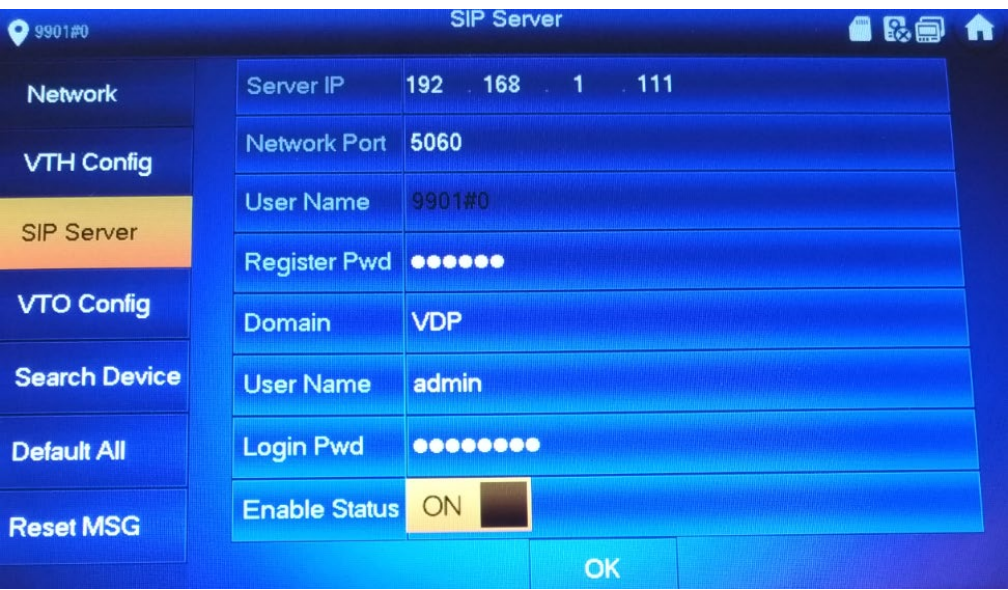

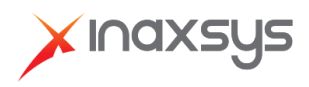

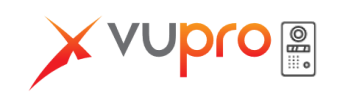

- 5. Link your main VUH to your VUOs
	- Head to VUO Config on your main VUH, and add your main and sub VUOs to it.

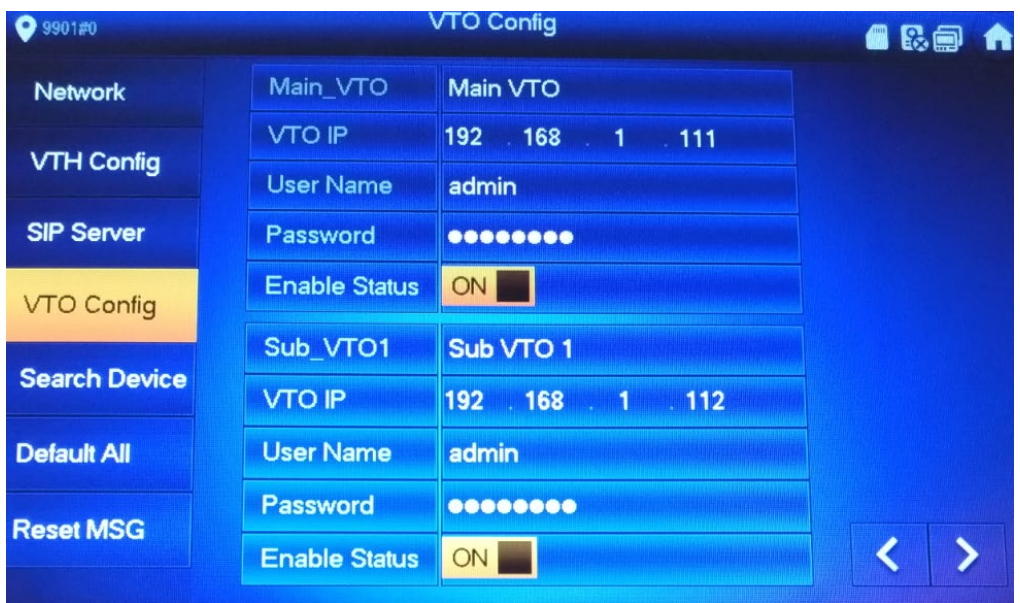

- Under the sub VUHs, you will need to enable the VUOs that will be allowed to call each specific unit. This way you can isolate and ensure that x VUH will only be able to receive a call from x VUO.

6. Link your sub VUOs to your main VUO

- Go to the Main VUO's web interface and head to Household Setting > VUO No. Management. Add all your sub VUOs with their respective VUO No. (Rec No.) and login information.

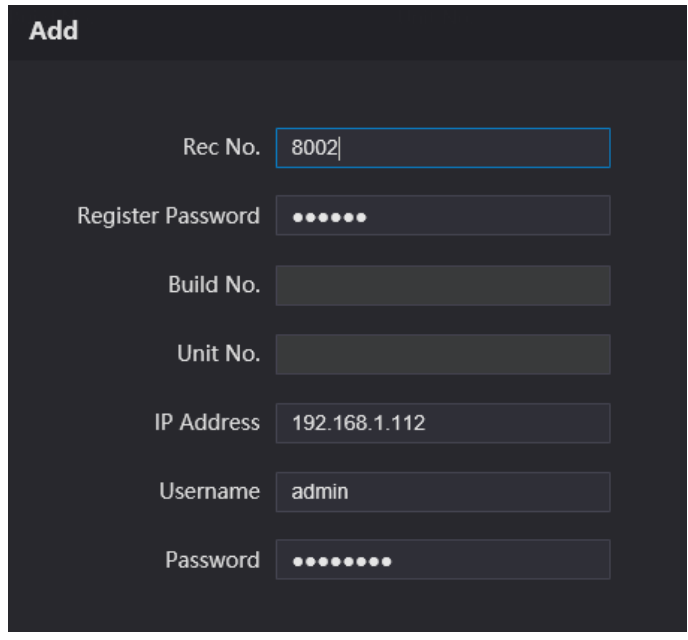

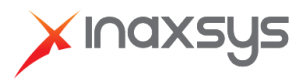

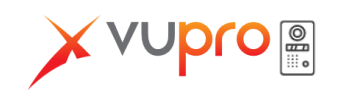

7. Link your VUHs to the main VUO

- Under the Main VUO's web interface, go to Household Setting > Room No. Management. Add all your VUH to it with their Room No. and VUH password.

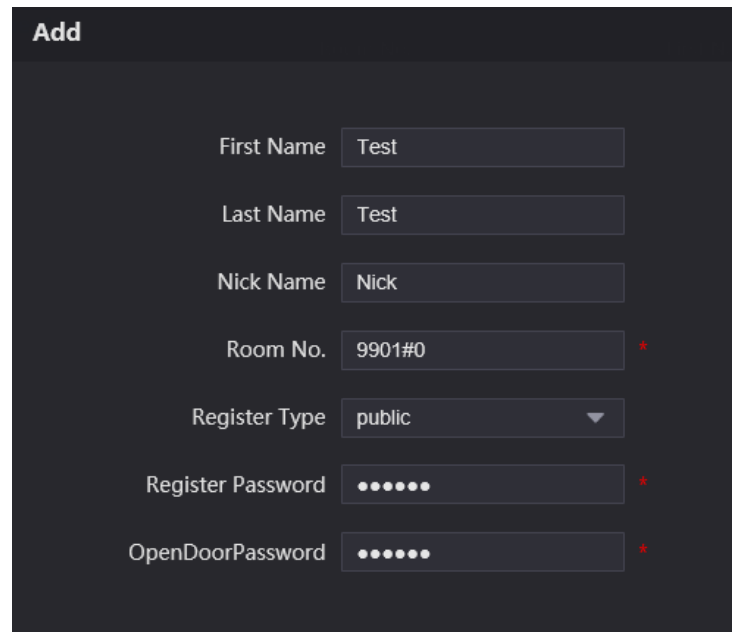

8. Confirm that all your devices are linked to the main VUO

- Under Household Setting > Status, after a moment, all your added VUO and VUH should appear on the list with the Online status. If your unit is not in the list but was added correctly, you may need to way few minutes for it to start communicating correctly with the main VUO.

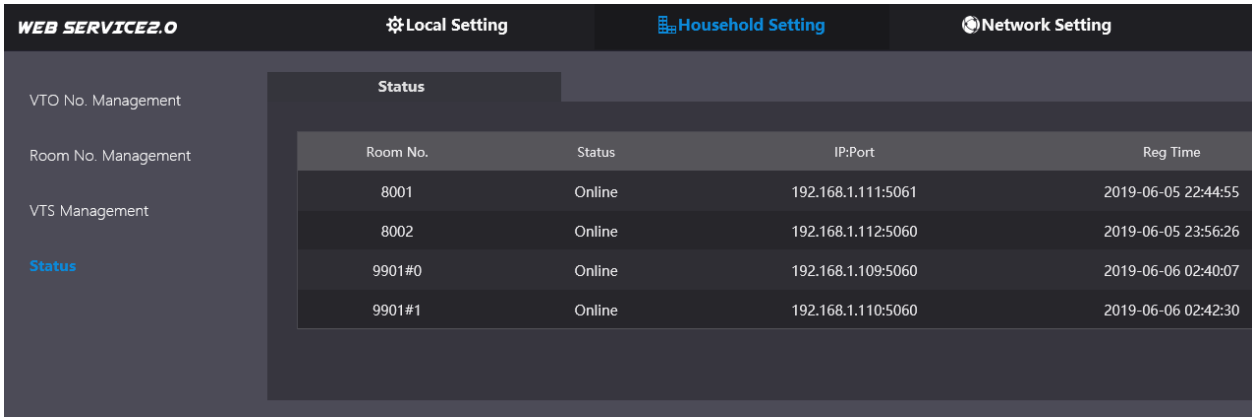

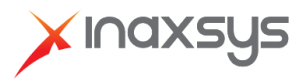

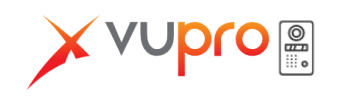

9. Tell your VUOs which units they will call

- Head back to Local Setting > Basic on both your main and sub VUOs, and change the Villa Call No. for the VUH number they will call. If you want your VUO to call all the VUH, put the unit number without the # plus room number at the end.

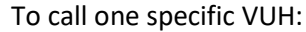

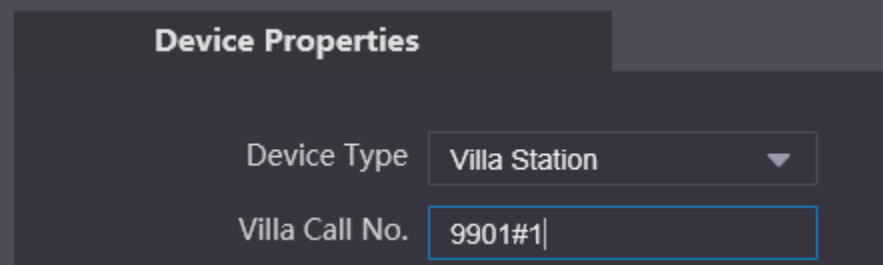

To call all VUHs:

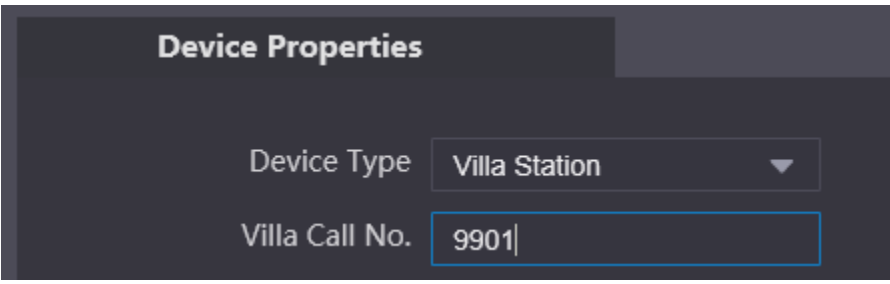

If everything was configured correctly, when you will press the call button on the VUO, you should receive the call on your VUH.

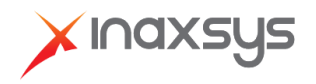